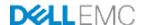

# Understanding iDRAC Quick Sync 2

Enhanced Wireless Configuration, Monitoring, and Troubleshooting

Dell Engineering June 2017

#### **Authors**

Manoj Malhotra

Virender Sharma

Sudhir Shetty

David Warden

### Revisions

| Date         | Description               |
|--------------|---------------------------|
| June 2017    | Initial release           |
| October 2017 | Corrected list of authors |

The information in this publication is provided "as is." Dell Inc. makes no representations or warranties of any kind with respect to the information in this publication, and specifically disclaims implied warranties of merchantability or fitness for a particular purpose.

Use, copying, and distribution of any software described in this publication requires an applicable software license.

Copyright © 2017 Dell Inc. or its subsidiaries. All Rights Reserved. Dell, EMC, and other trademarks are trademarks of Dell Inc. or its subsidiaries. Other trademarks may be the property of their respective owners. Published in the USA [10/5/2017] [Technical White Paper]

Dell believes the information in this document is accurate as of its publication date. The information is subject to change without notice.

# **Contents**

| Re | visions | i                                   | 2  |
|----|---------|-------------------------------------|----|
|    |         | summary                             |    |
|    |         | Sync 2 capabilities                 |    |
|    |         | Sync 2 technology                   |    |
| _  |         | Quick Sync 2 BLE                    |    |
|    |         | Quick Sync 2 Wi-Fi                  |    |
| 3  |         |                                     |    |
|    |         | Obtaining Quick Sync 2 module       |    |
|    |         | Downloading OpenManage Mobile (OMM) |    |
|    | 3.3     | Quick Sync 2 configuration settings | 8  |
|    | 3.3.1   | Changing settings using iDRAC GUI   | 9  |
|    | 3.3.2   | Changing settings using RACADM      | g  |
|    | 3.4     | Getting started with Quick Sync 2   | 10 |
| Te | chnica  | support and resources               | 11 |

# **Executive summary**

Dell EMC pioneered the "at-the-server" systems management in 2014 with the introduction of an NFC-based bezel that enabled communication between a mobile device and iDRAC. This "Quick Sync" bezel is supported on PowerEdge R730, R730xd, and R630 PowerEdge servers. The bezel lets customers perform bare-metal configuration by assigning an IP address and changing password of iDRAC. They can also view server details, hardware and software inventory, networking details, health status, and logs.

However, the Quick Sync bezel was supported only on Android mobile devices and had to be purchased at the point-of-sale. For 14G PowerEdge servers, Dell EMC went back to the drawing board and completely redesigned Quick Sync, which is now being launched as the Quick Sync 2 module. The Infographics highlights some of the key changes that are now being introduced in Quick Sync 2.

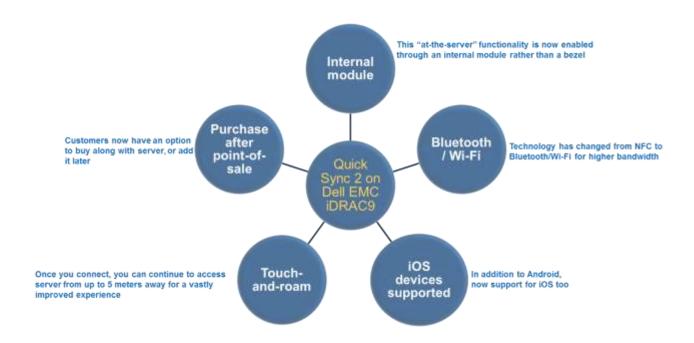

Quick Sync 2 is supported on all 14G rack and most tower servers. Please contact Sales for latest information on Quick Sync 2 support for any specific 14G server. Quick Sync 2 extends our lead in at-the-server systems management which already includes iDRAC Direct that enables customers to access server through a notebook PC or easily configure it with an SCP file (Server Configuration Profile) stored on a USB drive.

# 1 Quick Sync 2 capabilities

Using iDRAC Quick Sync 2 with OpenManage Mobile (OMM), administrators can configure, monitor, and troubleshoot the 14G PowerEdge servers.

To monitor servers, Quick Sync 2 provides information such as:

- System inventory, including CPU and Memory details
- Health status
- iDRAC System Event and Lifecycle Controller logs
- Network settings
- Firmware details
- Diagnostics information including SupportAssist reports, console/last crash screens, and boot and crash videos

With Quick Sync 2, an administrator can configure:

- iDRAC IP/NIC network settings
- · iDRAC root credentials
- The first boot device
- The system location (Datacenter, Room, Aisle, Rack, and Slot)
- The most common BIOS settings (System Profile, Virtualization, Logical Processor, Boot Mode, Secure Boot, Serial Comm, Serial Port, USB Ports, and Asset Tag)
- iDRAC Auto-Config

Also, OMM can assist in troubleshooting. Using Quick Sync 2 OMM can:

- Establish a VNC remote console session
- Run RACADM commands
- Power cycle a server

**Note**: Some features are dependent on iDRAC licensing. For example, VNC requires an iDRAC Enterprise license.

# 2 Quick Sync 2 technology

The Quick Sync 2 module combines a Bluetooth Low Energy (BLE) and Wi-Fi module. The module is accessed by using an Android or iOS mobile device. The module may be activated and deactivated by using a button. The status of the module is shown by using an integrated LED.

#### 2.1.1 Quick Sync 2 BLE

The Quick Sync 2 BLE capability is based on the Bluetooth 4.0 standard. BLE is battery-efficient and available to developers on major mobile platforms. Using BLE, mobile customers can view server health and inventory data, and also configure common iDRAC and BIOS settings.

When activated, iDRAC will activate a beacon advertisement which can be detected by the OMM application. On demand, the app will initiate a session with the mobile app acting as the central controller, and the iDRAC acting as a peripheral.

For additional security, the BLE signal is attenuated to about 1m prior to authentication. After authentication, typical range is 10m, but will vary depending on the RF environment.

Dell EMC has built additional technology on top of BLE to transfer larger data elements and provides a version of the Transport Layer Security (TLS) used by web servers adopted for the block-based BLE protocol. Each server is validated by a certificate with a 2048-bit or larger public key. The Diffie-Hellman key exchange protocol is used to establish an 128-bit or larger AES-GCM session key.

#### 2.1.2 Quick Sync 2 Wi-Fi

Quick Sync 2 Wi-Fi is activated on demand to support Wi-Fi–specific use cases requiring higher bandwidth, an IP-stack, or both. Specific use cases include:

- Downloading and sharing SupportAssist reports, which can be several MBs in size
- Viewing the last boot or last crash videos and images
- Running a remote console session
- Running RACADM commands
- Starting the iDRAC GUI

Quick Sync 2 Wi-Fi is based on 802.11b/g/n and uses the 2.4 Ghz spectrum. Link-layer security is provided by using WPA2-PSK, with a random key generated each time Quick Sync 2 Wi-Fi is activated and exchanged over the BLE connection.

The link layer security is complemented by TLS or SSH transport layer security used by each feature. For example, remote RACADM commands are sent by using HTTPS via the iDRAC web server.

# 3 Deploying Quick Sync 2

## 3.1 Obtaining Quick Sync 2 module

Customers may purchase the Quick Sync module as a single hardware SKU. On rack servers, this is positioned on the left rack ear. It is recommended that customers purchase the module at the time of sale. The module will be available on most 14G rack and tower systems such as:

- R640
- R740 and R740XD
- R940

Customers wishing to purchase the module after the point-of-sale (APOS) may perform a field installation of the solution.

**Note**: The Quick Sync module is not hot-pluggable. The system must be shut down prior to installing or removing the module.

### 3.2 Downloading OpenManage Mobile (OMM)

OpenManage Mobile is available through the Google Play Store and Apple App store. Search for OpenManage Mobile or use these links:

- https://play.google.com/store/apps/details?id=com.dell.omm&hl=en (Android)
- https://itunes.apple.com/us/app/openmanage-mobile/id949941153 (iOS)

# 3.3 Quick Sync 2 configuration settings

Quick Sync 2 supports a number of configuration settings to control access to the module. These settings may be configured by using the iDRAC GUI, RACADM, or other programmatic interfaces. The settings are as follows. Default attributes in **bold**.

| Setting             | Values                  | Description                                                                                                    |
|---------------------|-------------------------|----------------------------------------------------------------------------------------------------|
| Access              | Read-Write              | In Read-Write mode, the full capabilities of the iDRAC are                                                                                                    |
|                     | Read-Only<br>Disabled   | available to Quick Sync 2, including changing the system settings.                                                                                                    |
|                     |                         | In Read-Only mode, a user may view information such as health                                                                                                    |
|                     |                         | and inventory data, but configuration changes cannot be applied.                                                                                                    |
|                     |                         | When disabled, the Quick Sync 2 module will not activate.                                                                                                    |
| Read Authentication | <b>Enabled</b> Disabled | With read authentication enabled, an administrator will need to authenticate with iDRAC credentials to use Quick Sync 2 functionality.                                                                                                    |
|                     |                         | With read authentication disabled, any user of a mobile device near the server will be able to read server health, inventory, and log data. This is equivalent to the level of unauthenticated access provided by the 13G NFC bezel or an LCD panel. Authentication will still be required to change the system configuration. |
| Wi-Fi               | Enabled<br>Disabled     | With WiFi enabled, Quick Sync 2 WiFi may be activated as needed to support specific use cases. Note the mobile device will only activate WiFi to support specific features, and it will otherwise remain inactive even when a device is connected via Quick Sync 2 BLE.                                                        |
|                     |                         | With WiFi disabled, Quick Sync 2 WiFi cannot be activated and functionality requiring Quick Sync 2 WiFi will not be available. Quick Sync 2 BLE may remain active.                                                                                                    |
| Timeout             | <b>Enabled</b> Disabled | With the timeout enabled, Quick Sync 2 will automatically be deactivated when the timeout limit has elapsed since the last activity detected by the system.                                                                                                    |
|                     |                         | If the timeout is disabled, Quick Sync 2 will remain on until it is manually deactivated using the mobile device or by pressing the activation button.                                                                                                    |
| Timeout Limit       | 2 min to                | The time period following the last activity for which the Quick Sync                                                                                                    |
|                     | 60 min                  | module will remain active.                                                                                                    |

**Note**: Quick Sync Wi-Fi can be enabled only when Quick Sync is in Read-Write mode, because the WiFi-accessible interfaces (such as the iDRAC GUI) allow the system settings to be changed. Quick Sync interface restrictions are in addition to iDRAC privilege limitations. A read-only iDRAC user will not be able to apply configuration changes, even if Quick Sync is in read-write mode.

#### 3.3.1 Changing settings using iDRAC GUI

To change the Quick Sync configuration settings on GUI, log in to the GUI, and then click **Configuration**  $\rightarrow$  **System Settings**  $\rightarrow$  **Hardware Settings**  $\rightarrow$  **iDRAC Quick Sync**.

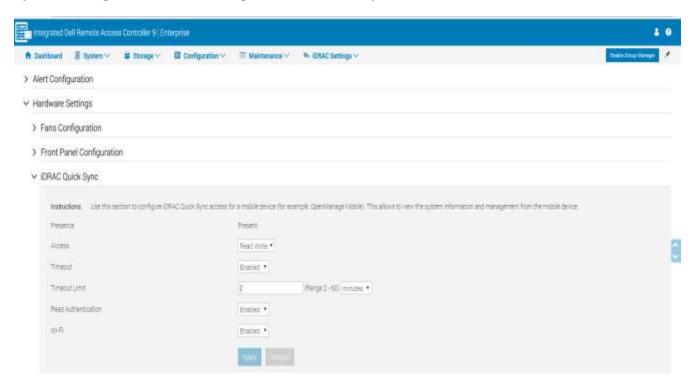

#### 3.3.2 Changing settings using RACADM

To obtain Quick Sync settings, run the RACADM command:

```
racadm>>get system.quicksync
[Key=system.Embedded.1#QuickSync.1]
Access=Read-Write
InactivityTimeout=120
InactivityTimerEnable=Enabled
#Presence=Present
ReadAuthentication=Enabled
WiFi=Enabled
```

#### Properties can be set by using the sample commands here:

```
racadm>>set system.quicksync.access Read-only
[Key=system.Embedded.1#QuickSync.1]
Object value modified successfully
```

### 3.4 Getting started with Quick Sync 2

This procedure is applicable only when you are adding the server for the first time.

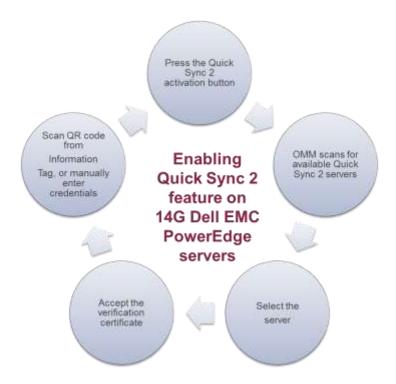

- Press the Quick Sync 2 activation button on the front of the server. If Quick Sync 2 access is enabled, the Activation Button LED will turn on and display a solid color.
- 2. Scan for Quick Sync 2 systems within OMM:
  - a. On the Mobile device (Android or IOS) start the OpenManage Mobile App.
  - b. Press the Add System button.
  - c. Select Quick Sync 2 from the Connection Method screen and begin scanning the servers.

**Note**: Make sure that Bluetooth is enabled on the mobile device. If not then OMM prompts you to enable Bluetooth.

- 3. The list of nearby active Quick Sync 2 servers is displayed. Select the server from the list. A security check will occur.
- 4. On the **Verify Certificate** screen, accept the certificate.
- 5. Enter credentials.
- Either scan the QR code from the server information tag, or enter credentials manually.
   After the credentials are accepted, the iDRAC home page is shown. OMM can be used to interact with the iDRAC.

# Technical support and resources

- <u>Dell.com/support</u> is focused on meeting customer needs with proven services and support.
- <u>Dell TechCenter</u> is an online technical community where IT professionals have access to numerous resources for Dell EMC software, hardware and services.